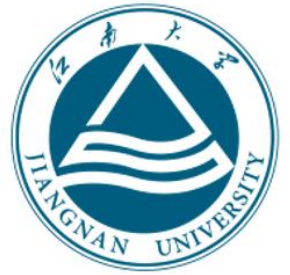

# 2022年博士研究生远程面试 **考生操作手册**

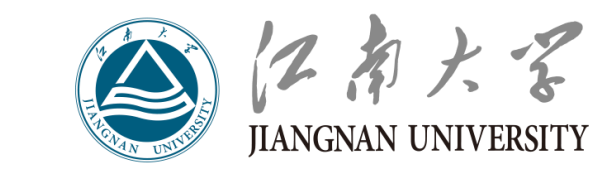

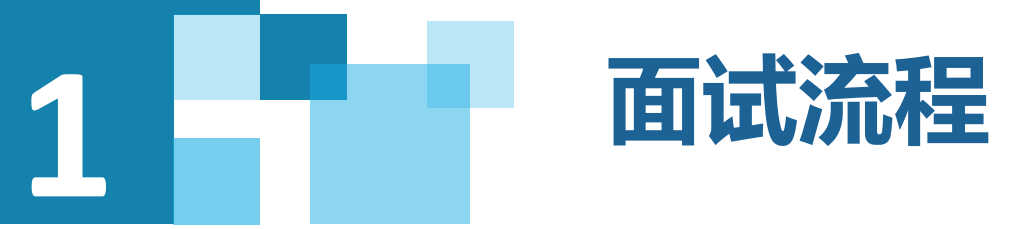

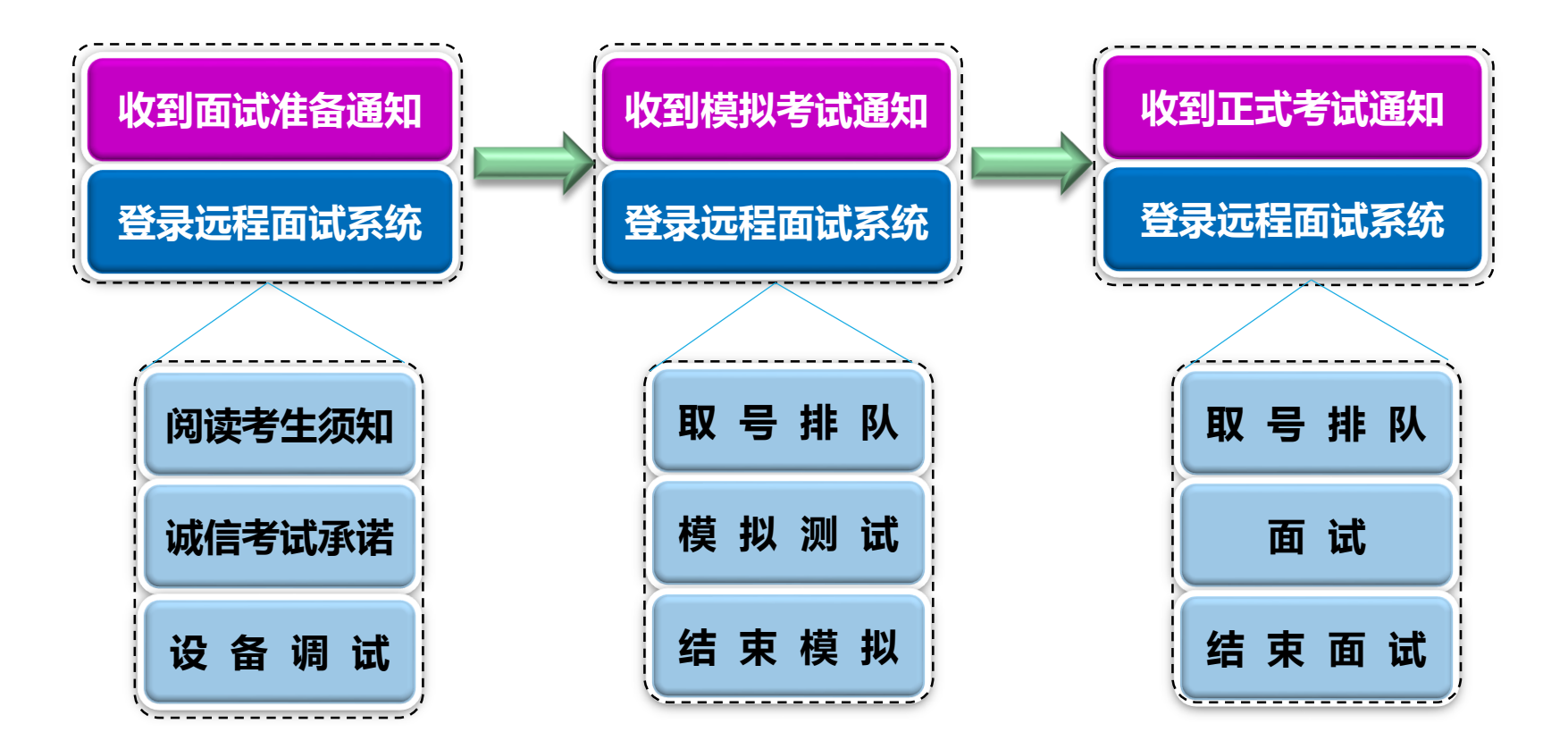

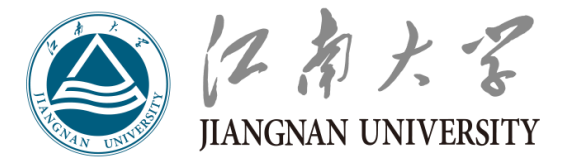

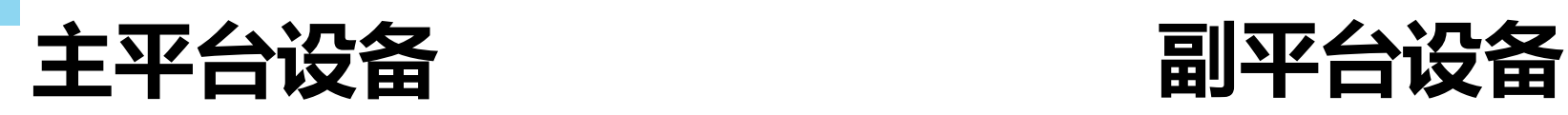

**设备要求**

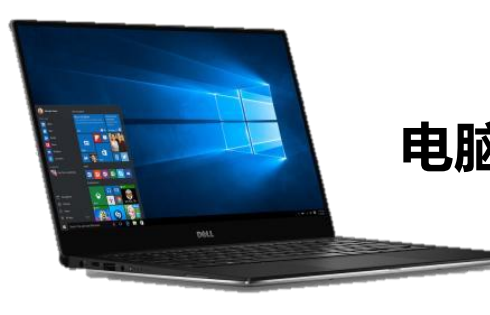

**2**

**电脑** 到视频效果、网络稳定性等因素影响, <mark>最精神</mark> 手机或电脑 主平台系统支持手机访问,但手机受 可能会影响到面试效果,不建议使用。

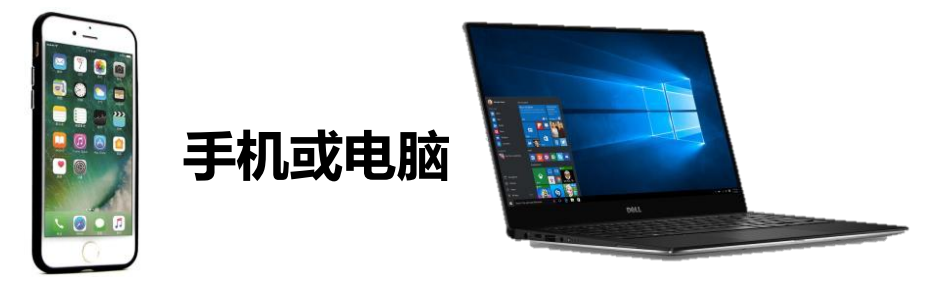

**操作系统为win8以上,无硬性硬件要求,原则上系 统能流畅运行、不频繁卡顿即可;需自带或配有功 能正常的摄像头、麦克风、扬声器。 下载安装最新版本Chrome浏览器。**

**<https://www.google.cn/intl/zh-CN/chrome/>**

**手机为常见智能机,可正常使用视频社交功能; 如有需要,可配备支架。** 下载安装"钉钉"视频会议软件。 **[https://page.dingtalk.com/wow/dingtalk/act/do](https://page.dingtalk.com/wow/dingtalk/act/download) wnload**

**网络 :建议使用网线直连电脑的上网方式避免卡顿掉线。尽量不要使用人多、拥挤的无线网络,以保证 复试效果。**

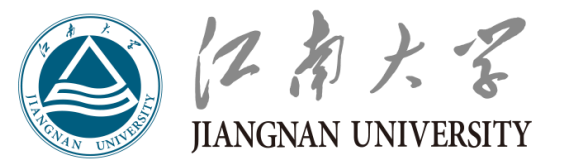

## **环境要求 3 封闭安静的房间;环境光线适宜;房间内除考生本人外,不得有其他人员; 主、副设备电量充足;网络稳定;除面试所需设备外,其他电子设备必须关闭。**

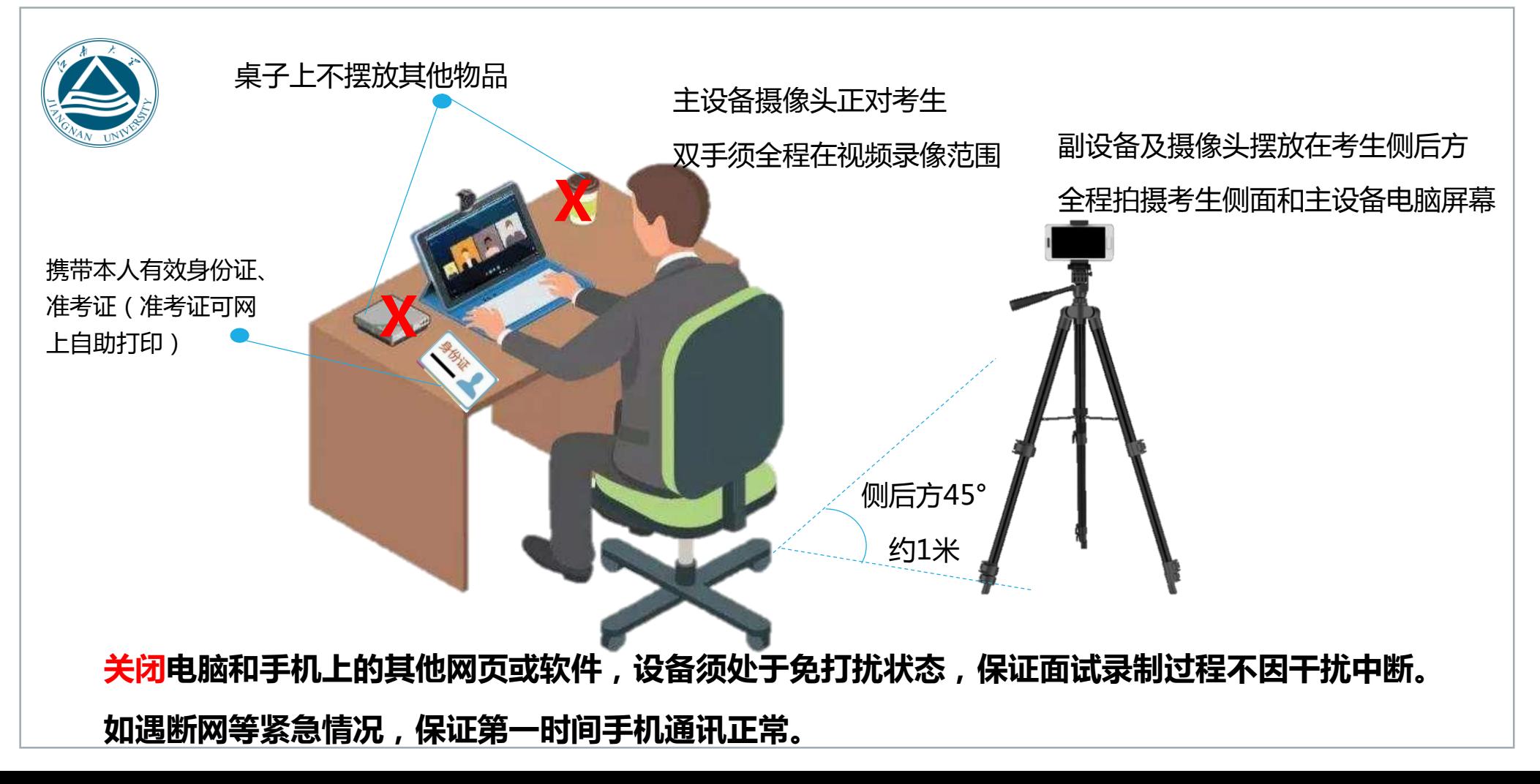

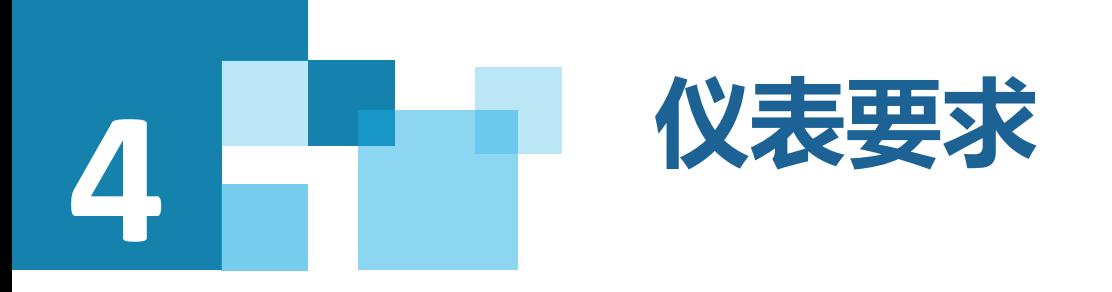

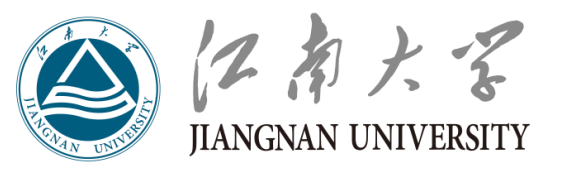

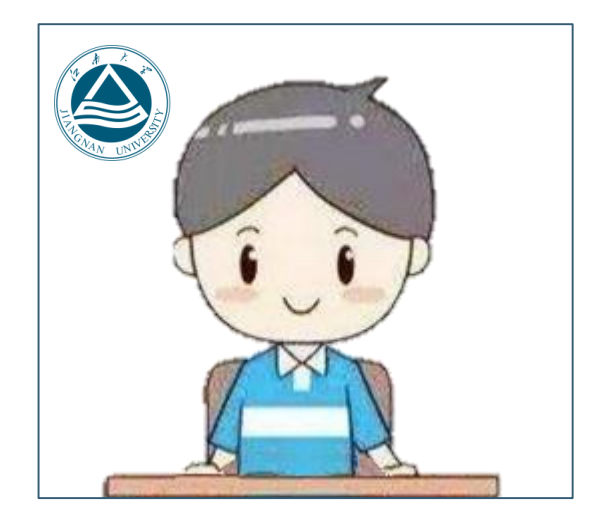

- **双手须全程在视频录像范围**
- **穿着得体,不过度修饰仪容**
- **不得佩戴墨镜、帽子、头饰、口罩 、耳机等**
- **头发不得遮挡面部和耳朵**
- **保证视频中面部图像清晰**

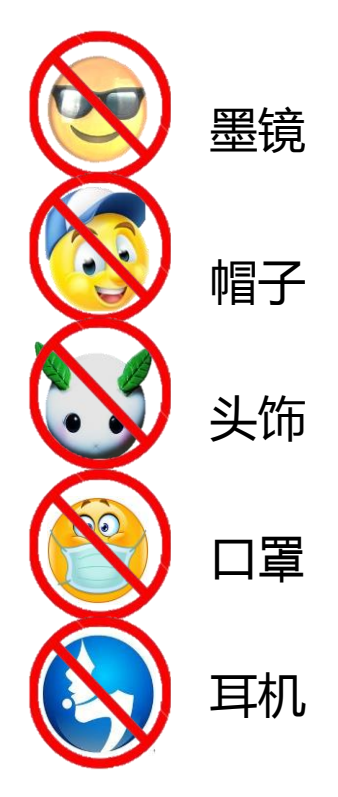

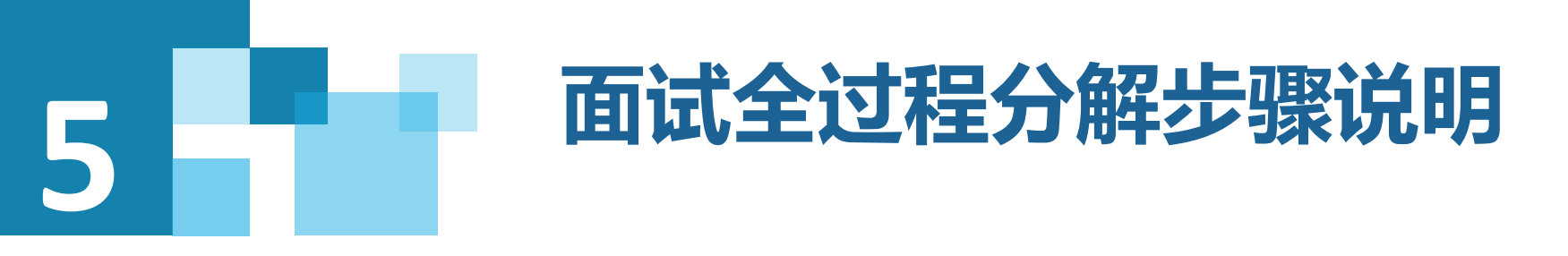

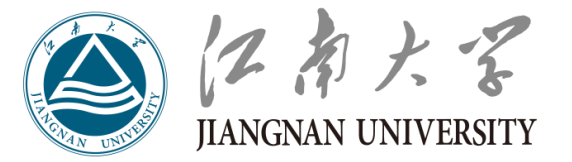

### **5.1 打印准考证**

#### **材料审核通过的考生在2022年3月5日前自助打印本人准考证。**

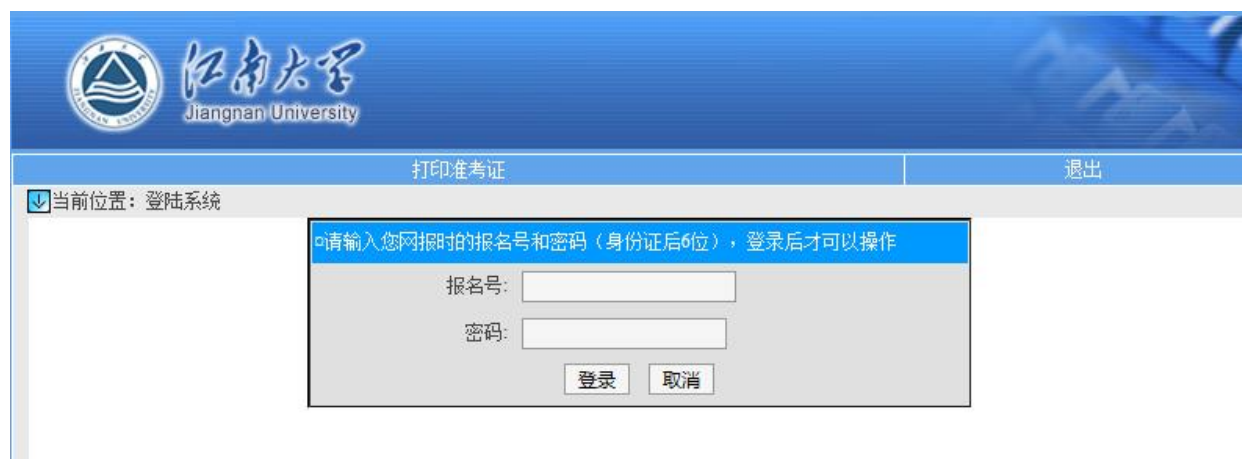

#### **准考证打印系统网址:**

[http://yzgmis.Jiangnan.edu.cn/zsgl/bswb/login.aspx](http://yzgmis.jiangnan.edu.cn/zsgl/bswb/login.aspx)

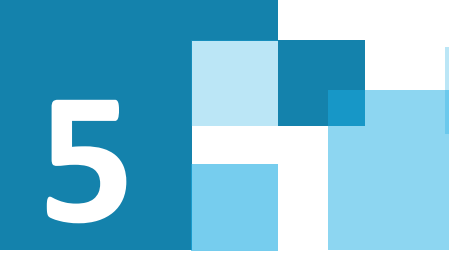

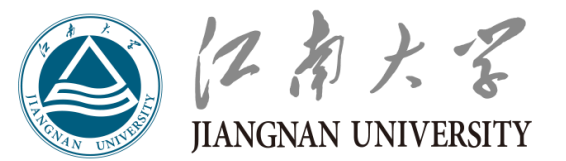

#### **5.2 交纳复试费**

**通过材料审核的申请考核考生于2022年3月5日前登录"江 南大学缴费平台"交纳复试费用,复试收费标准:80元/生。 缴费网址:<http://pay.jiangnan.edu.cn/payment/>。 登录账号为准考证上的考生编号,登录密码为身份证后六位 (友情提醒:考生账号已开,请勿自行注册)。按照提示交 费(使用网银),并打印或截图保存付费凭证。** 如有问题,请及时联系报考学院。

#### **硕博连读考生无须缴费。**

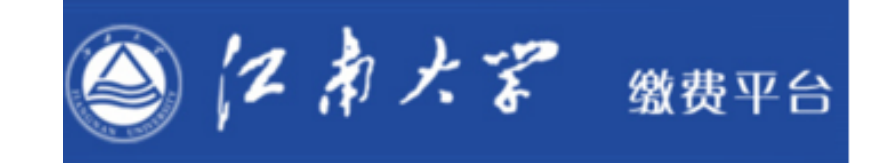

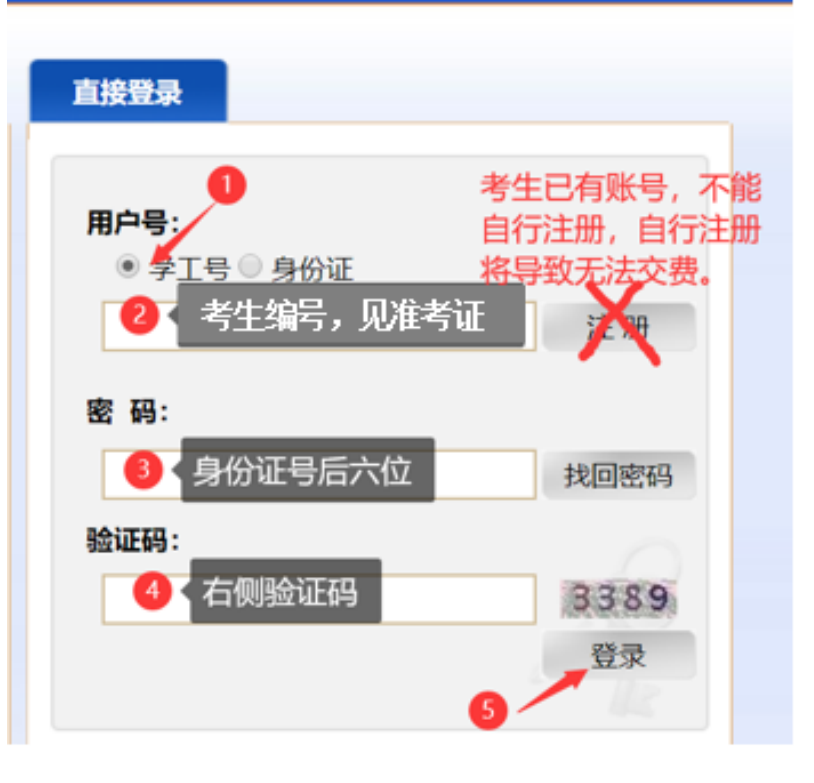

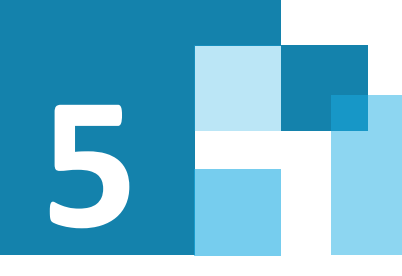

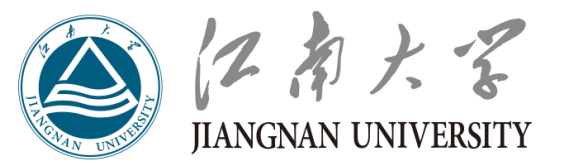

**5.3 登录远程面试系统&阅读考生须知**

**收到短信通知后登录远程面试系统**

**1.登录网址:**

**<https://www.yjszsms.com/school/10295>**

- **2.帐号:考生编号**
- **3.密码:通知短信/邮件发送**

**4.如果忘记密码,可与报考学院联系,要求重 新发送密码短信/邮件。**

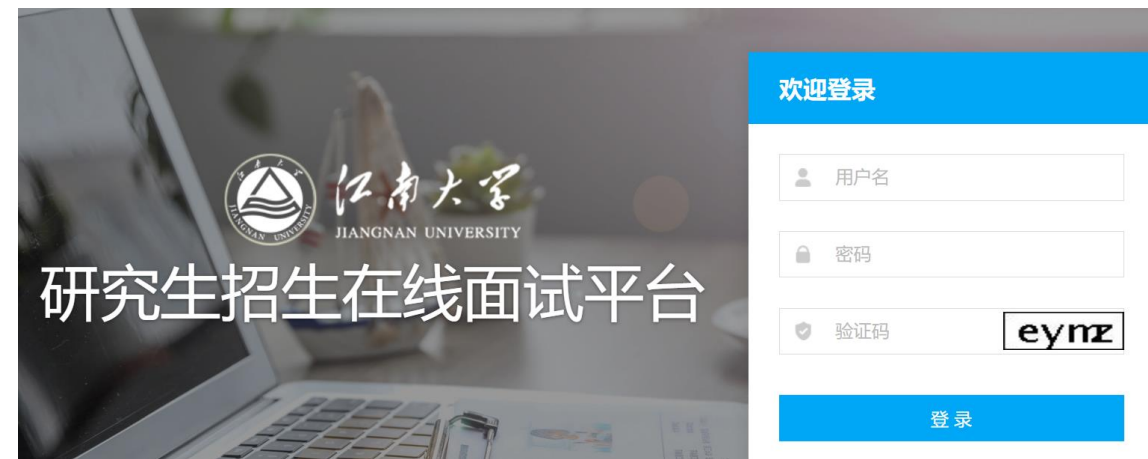

### **阅读考生须知**

**1.考生第一次登录面试系统时,系统自动弹出;**

**2.考生必须仔细阅读须知;**

**3.阅读完成后,点击【本人已阅读】按钮,进入 下一页。**

### **承诺诚信面试**

**1.考生第一次登录面试系统时,系统自动弹出;**

**2.考生必须承诺诚信面试;**

**3.阅读完成后,点击【本人已阅读并郑重承诺诚 信复试】按钮,进入下一页。**

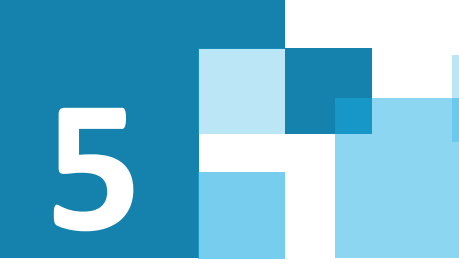

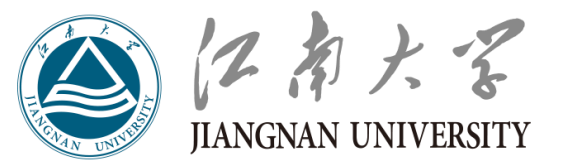

**5.4主页功能**

### **1.系统设置**

- **修改密码:考生可以修改自己的密码。**
- **退出登录:可以退出当前登录状态。**
- **2. 通知公告:考生可以查看学校发布的 相关通知公告。**
- **3. 设备检测:考生进入系统后,需要完 成设备检测后,才能进行面试。 点击图 上所示的【设备检测】按钮。详见下一页。**

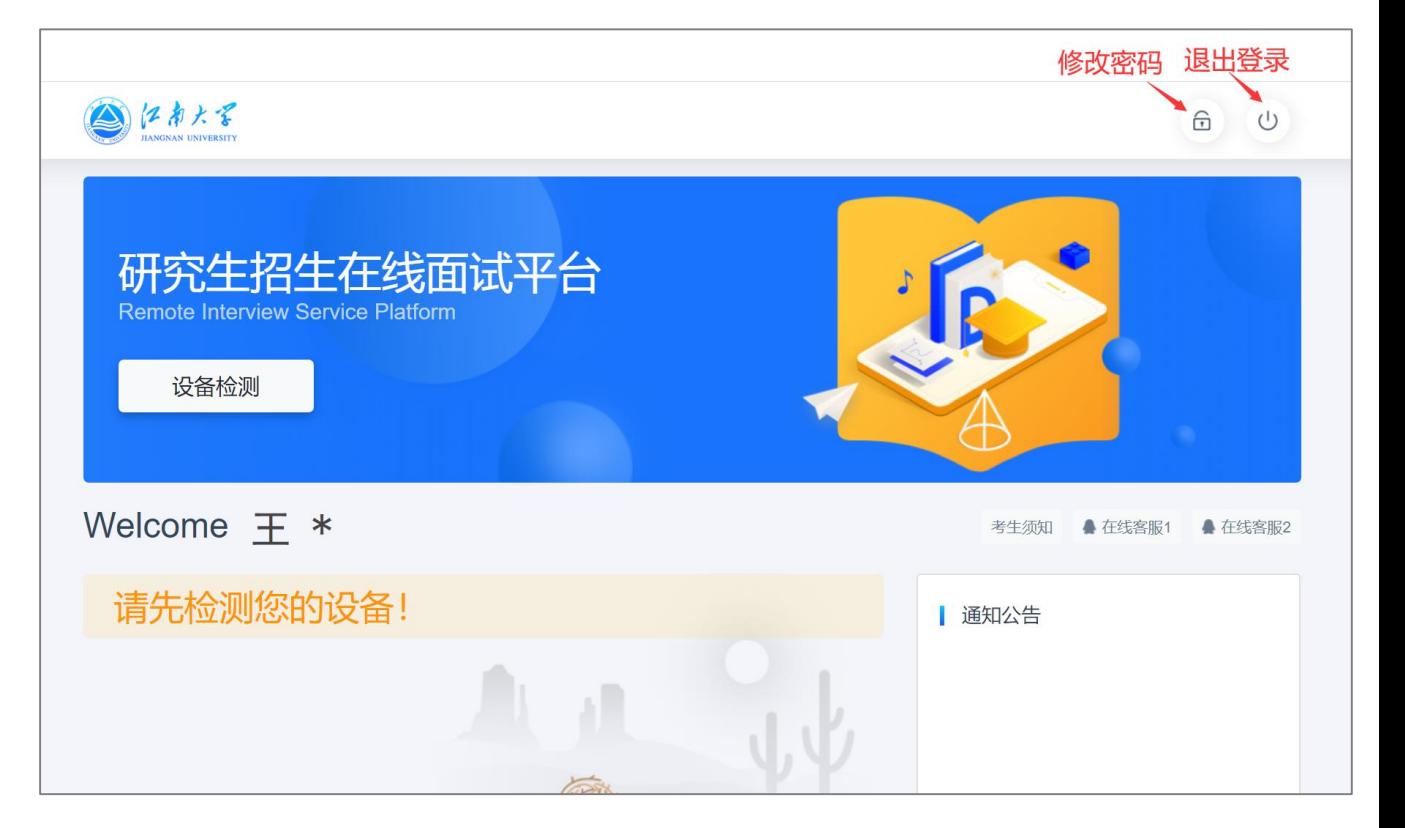

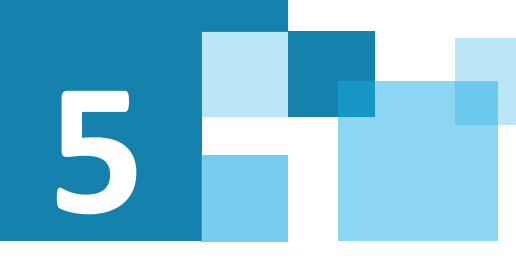

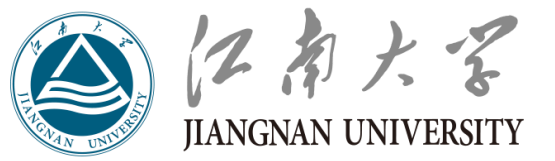

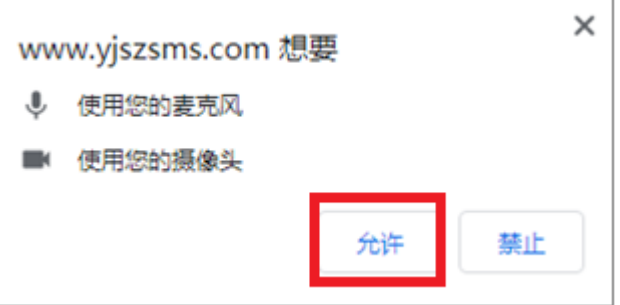

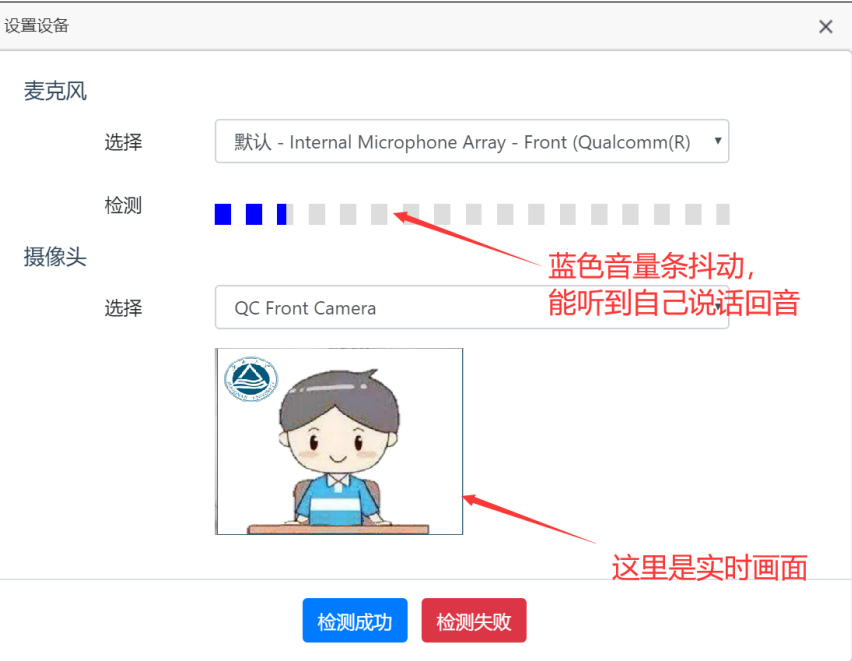

### **5.5 设备检测**

**1. 浏览器提示:[www.yjszsms.com](http://www.yjszsms.com/)想要使用您的麦克风、使用您的摄像头,请**

**务必点击"允许"。如果不小心点了禁止,可以参考文档**

**<https://www.yjszsms.com/help/faq/ks> -- 异常情况处理**

- **2. 麦克风检测: 如果有多个麦克风,可切换选择,电脑音量调大,对麦克风说 话,能听到回音,表示麦克风和音箱功能正常。**
- **3. 摄像头检测:可以直接看到摄像头画面,表示摄像头功能正常。如果有多个 摄像头,可以切换选择。**
- **4. 如果没有问题,点击【检测成功】,完成检测。**
- **5. 如果有问题,且不能自行解决,暂不要点击"检测失败",可关闭窗口,点 击"在线客服"寻求帮助。**

**注意:请考生务必使用设备检测通过的电脑、设备、环境参加面试, 以免发生不必要的故障,导致面试失败,影响面试结果。**

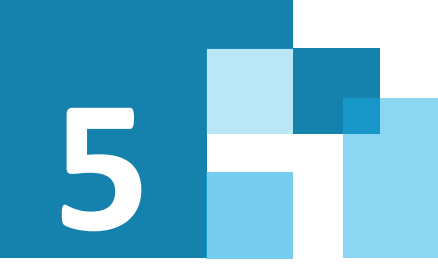

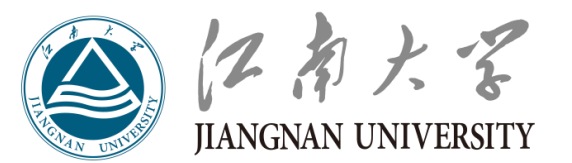

### **5.6 取号**

**1. 什么叫取号:每个考生的面试顺序由 取号顺序决定。**

**2. 取号时间:考生提前进入,系统不会 显示取号按钮,需要在时间到时,刷新页 面,才会显示。**

**3. 错过取号时间:原则上视为放弃面试。**

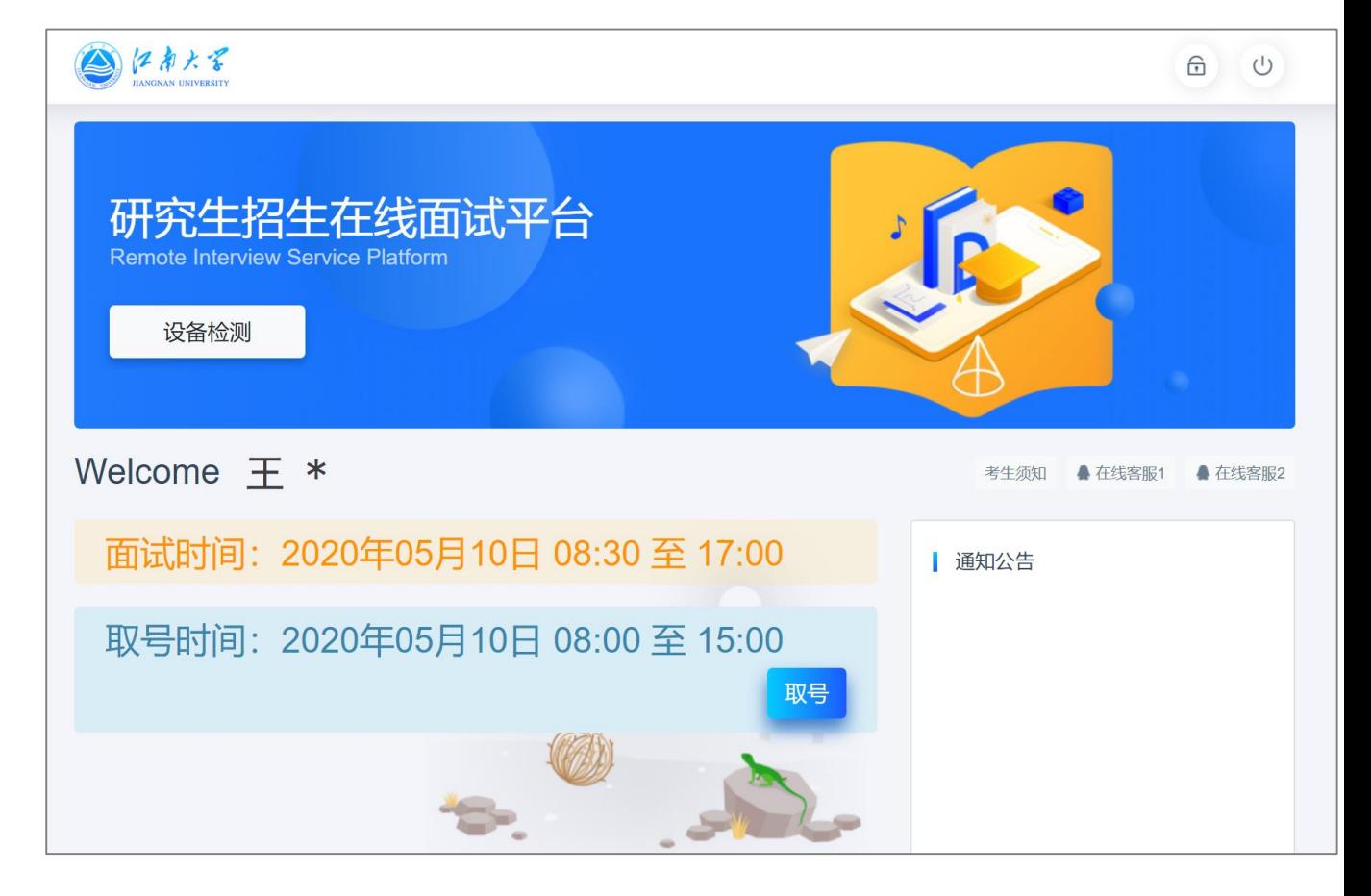

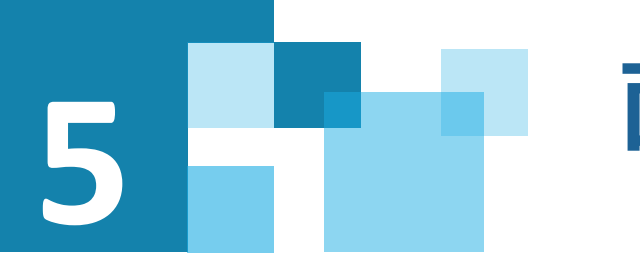

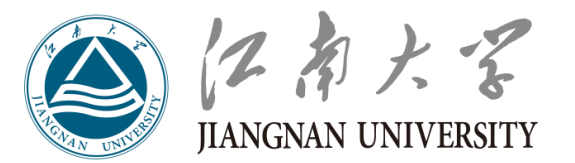

### **5.7 排队**

- **1. 取号成功后,系统直接进入排队等待页面。 2. 系统显示当前面试序号,以及考生本人的序号, 考生需要随时关注,耐心等待。**
- **3. 在本页面中,考生无须任何操作。上个考生结 束后,面试组会邀请下一个考生进入。只有在界 面上接收到邀请通知的考生,才能进入面试。**

**4. 考生未及时接收邀请,视为过号,过号考生请 继续等待再一次被邀请。三次邀请均未接受者, 原则上在本时间段其他考生全部完成后,面试组 重新邀请进入面试。**

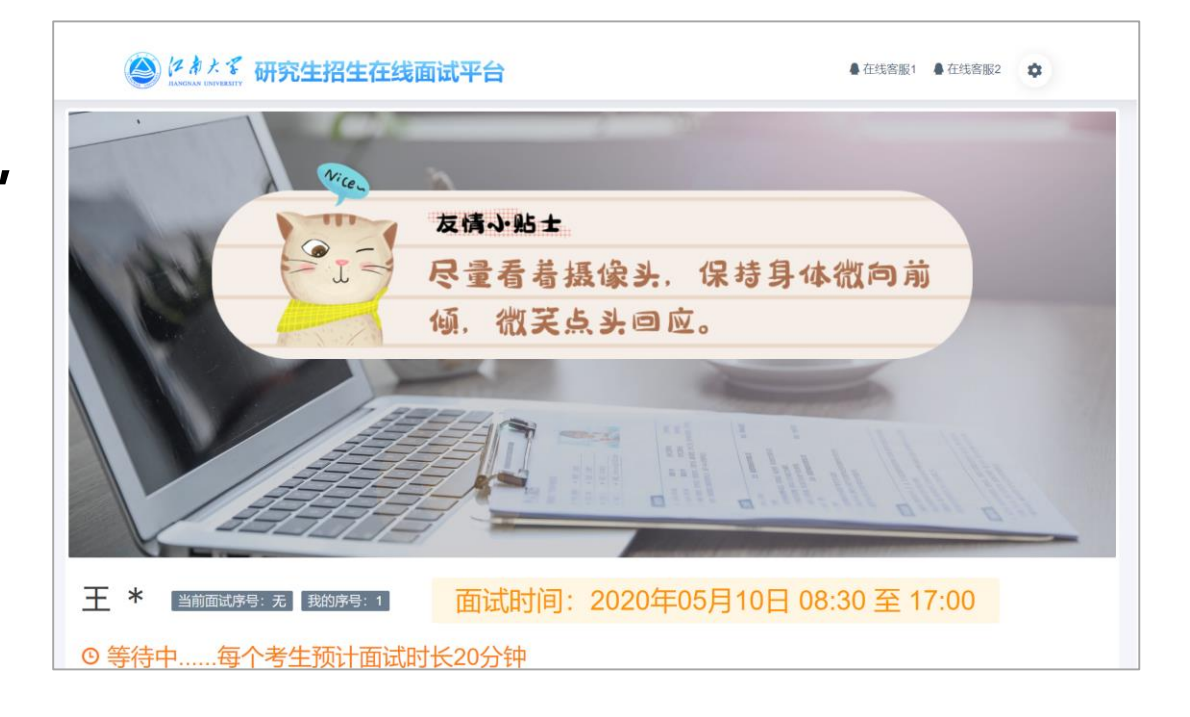

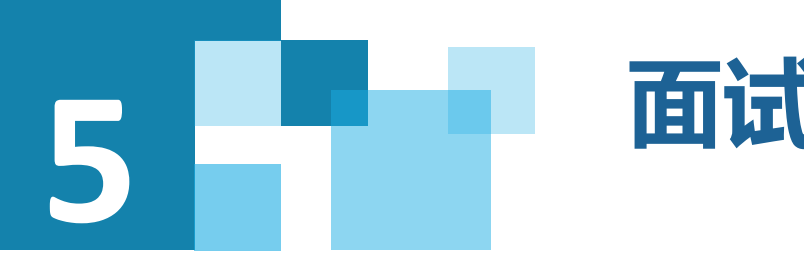

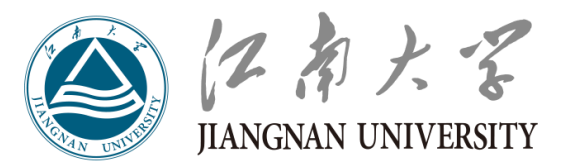

### **5.8 进入面试**

**1. 面试组使用副设备钉钉视频联系考生,并在主系统中邀请考生,考生接受邀** 请进入面试后,启动副设备监考功能;

- **2. 根据面试组老师的指令,考生面向主设备摄像头,手持本人有效居民身份证 (带照片的一面朝摄像头,不遮挡面部),在有效摄录区域停留5秒钟;**
- **3. 配合面试组老师进行考场环境等检测;**
- **4. 作答环节吐字清晰、身形端正,请勿作出影响面试进程的动作;**
- **5. 如遇网络中断等突发状况,请考生不要惊慌,不要自行操作设备,保持原地 等待,面试组老师会第一时间与你取得联系。**

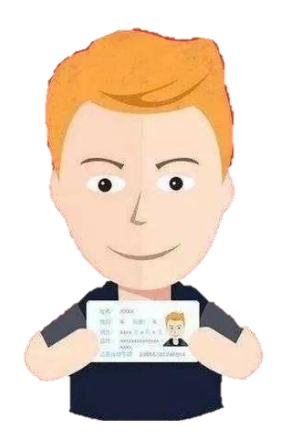

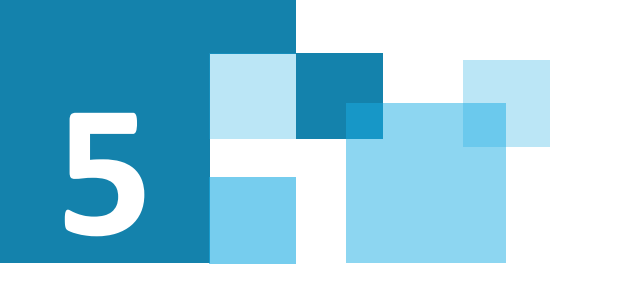

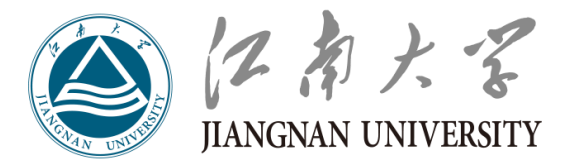

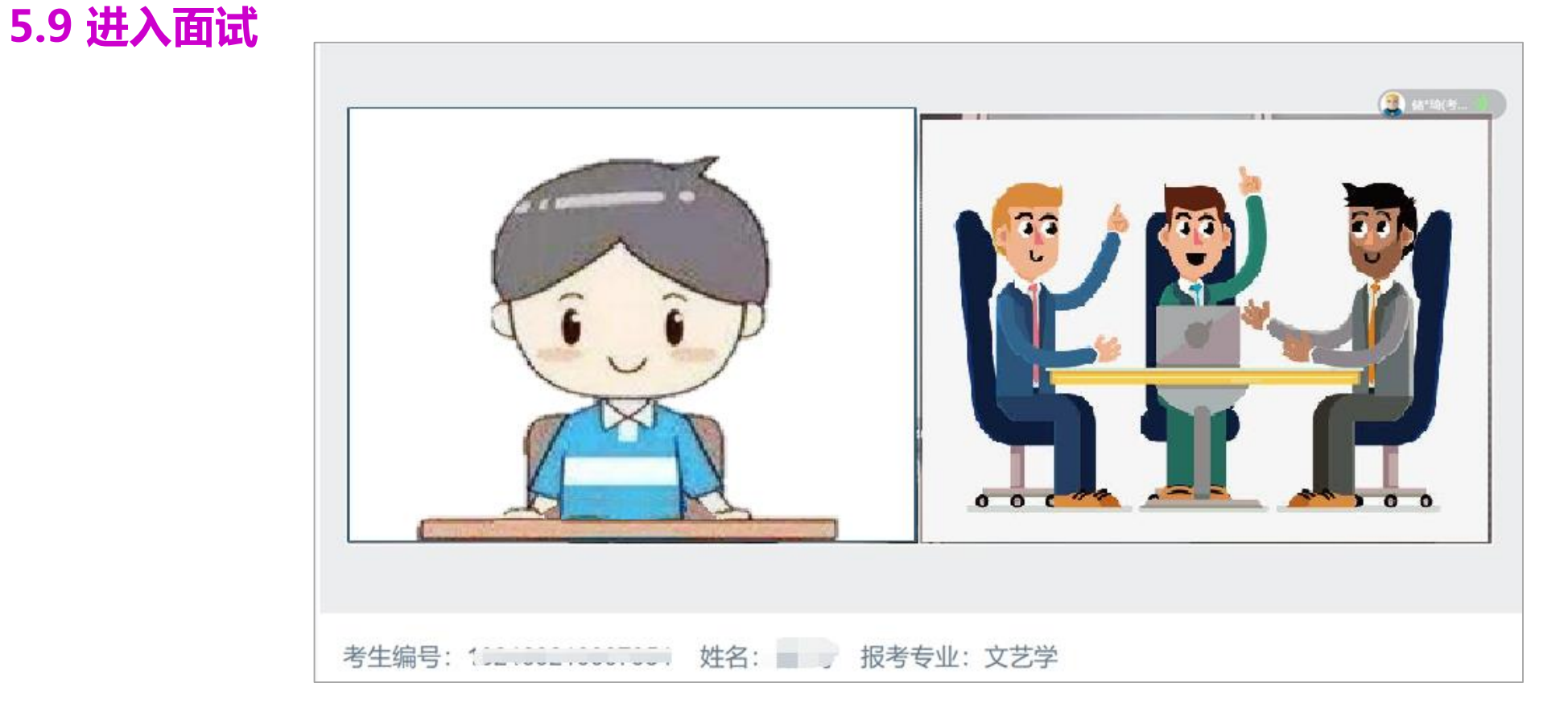

#### **进入面试后,一切按复试组的要求进行。**

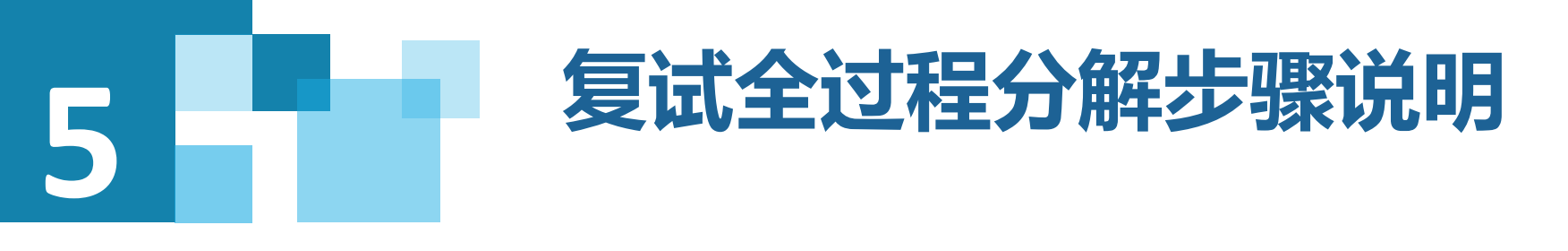

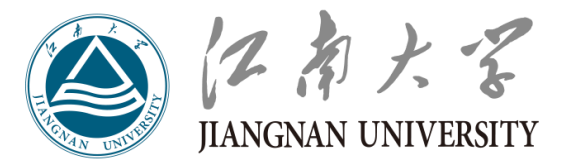

#### **5.10 完成面试**

**面试组发出"结束考试"指令,考生在主设备平台上看到"面试已完成"界面,**

**面试组老师结束副设备钉钉连线,面试结束。**

**面试未结束时,考生不得擅自离开考场。**

**未经面试小组同意擅自离开考场者,视为违规,本场面试成绩无效。**

**切记:**

**面试过程中无需考生任何操作!**

**等待"面试已完成" 界面出现方可关闭主设备浏览器!**

**等待面试组结束钉钉连线方可操作副设备!**

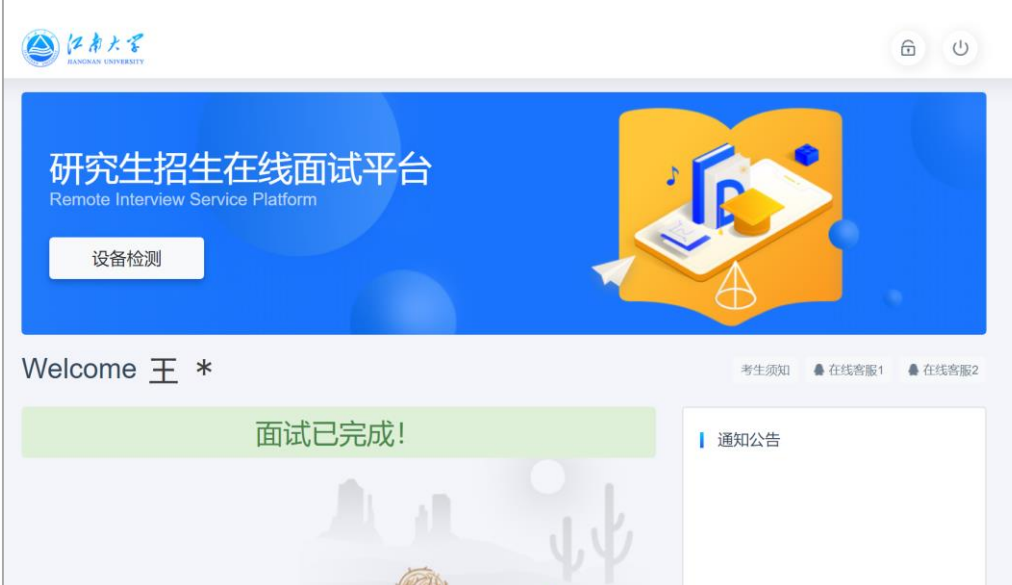

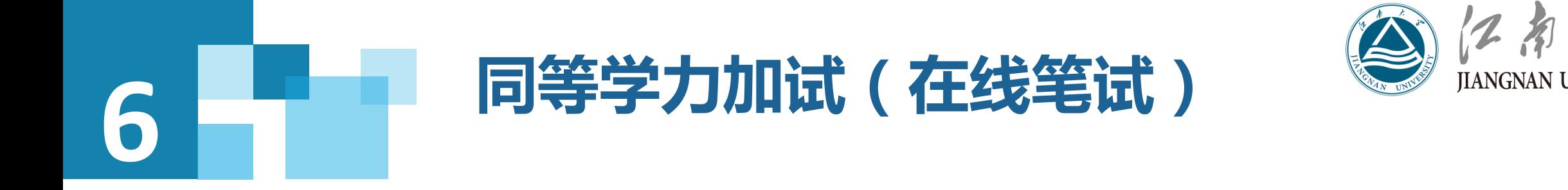

### **基本步骤和要求同前。**

#### **其他要求:**

- **1. 考生自备0.5mm黑色水笔、答题纸(3-5页空白A4纸)和其他必须的文具;**
- **2. 考生的双手和答题纸须全程在主设备摄像头的中部区域;**
- **3. 阅读面试组老师展示的试题,独立认真作答,将试题答案按顺序写在答题纸上;**
- **4. 考试结束后,按照面试组老师的要求提交考试材料。**

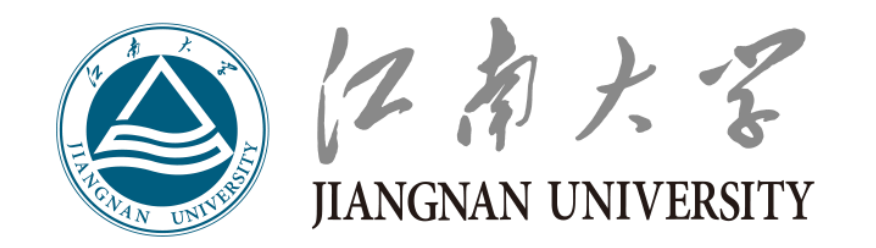

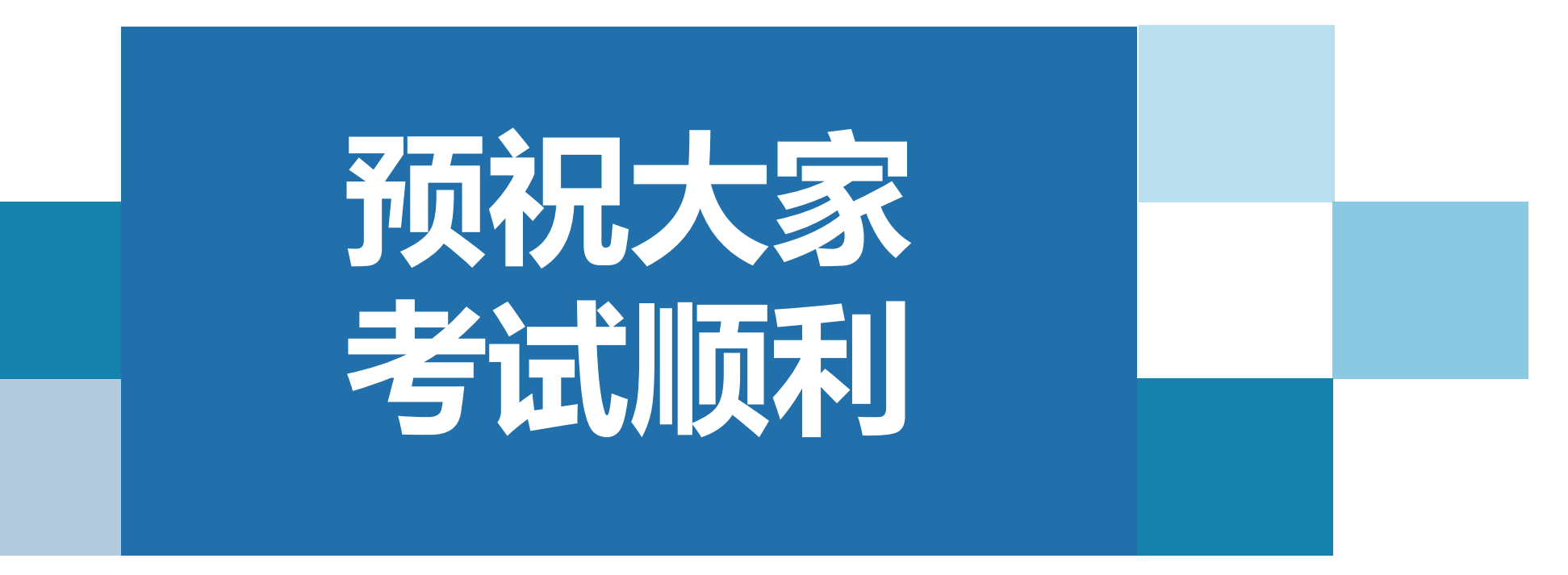

http://www.jiangnan.edu.cn